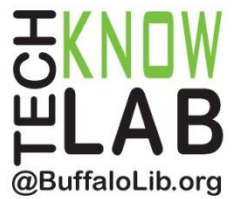

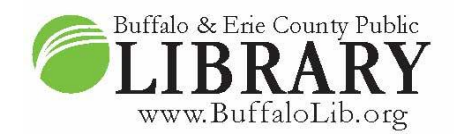

# **Downloadables: hoopla - Web Browser**

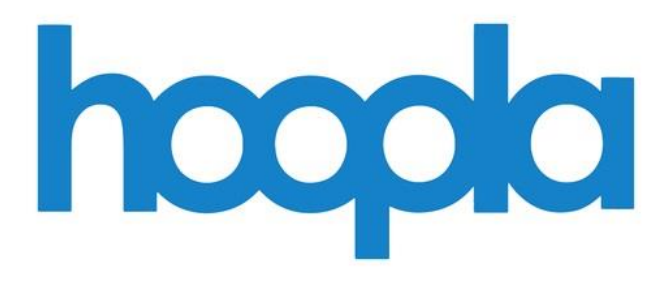

# **Learning objectives:**

- What is hoopla?
- How does the web version work?
- How do you set it up?
- What items are available for borrowing?
- How is it different from Libby?
- How do you borrow materials?

# **Helpful to have:**

• Basic computer skills

# **Length of training:**

 $\bullet$  1 hour

*Revised 9/26/2022*

For additional assistance or to set up a free one-on-one training session, contact the Library's TechKnow Lab at 716-858-7384, email **[techknowlab@buffalolib.org](mailto:techknowlab@buffalolib.org)** or register online at **[https://www.buffalolib.org/form/book-a-technology-trainer.](https://www.buffalolib.org/form/book-a-technology-trainer)**

# *\* Be advised \**

*This lesson is for using hoopla through its website.*

*The website version only provides streaming access. Items can only be downloaded through the app on smart phones and tablets.*

## **What is hoopla?**

hoopla is a free library service for borrowing digital materials. Available digital materials include:

- Fhooks
- Audibooks
- Television
	- o Borrowed by episode
- Movies
- Comics
	- o Which also includes graphic novels
- Music
	- o Borrowed as an entire album
	- o Do not get to keep the music

Magazines are not available through hoopla.

Checkout times are as followed:

- $\bullet$  21 days
	- o Ebooks
	- o Audiobooks
	- o Comics
- 7 days
	- o Music
- 3 days
	- o Movies
	- o Television

Materials are automatically returned at the end of the checkout period.

Due to the "no holds" function of hoopla, there is no option for renewal. Patrons can simply check the item out again as soon as it is returned.

## **What devices can be used with the hoopla website?**

The hoopla website is: <https://www.hoopladigital.com/>

Web browsers on desktops and laptops get full access to all hoopla features, including the ability to read, watch, or listen to items.

If you use a web browser on a mobile device such as a smart phone or tablet, you can still log into hoopla and search the catalog, check out items, see what you have checked out, and return items. However, you cannot actually read, listen to, or watch them. To do any of that, you must download the hoopla app to your device.

#### **Web browsers**

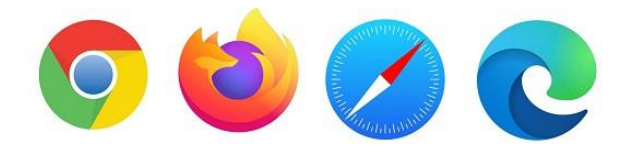

A web browser is a software program that connects you to the World Wide Web and allows you to visit websites such as hoopla on computers and other devices.

Browsers are like cars – there are many different car brands, but they all get you to the same place.

Popular web browsers include:

- Google Chrome
- Firefox
- Safari (Apple)
- Microsoft Edge

#### **hoopla vs. Libby**

In addition to hoopla, the library offers OverDrive/Libby. You can either go through:

- [buffalo.overdrive.com](https://buffalo.overdrive.com/)
- [libbyapp.com](https://libbyapp.com/)

What are the differences between these two sites and Libby?

OverDrive/Libby:

 Users can have up to 20 items checked out at one time and there no checkout limit per month. You can read or listen to as many items as you wish within that month.

 Just like physical library books, items here can have wait lists. This typically occurs with popular items such as new releases or book club titles. The length of the wait depends on the number of copies available through the service.

hoopla:

- Buffalo & Erie County Public Library cardholders can borrow up to five hoopla items per month. A month begins on the first day of the month and ends on the last day of the month.
- hoopla items have no waiting list. If you see an item you want, you can check it out right away as long as you have not used all of your checkouts for the month

## **Setting up**

OverDrive/Libby only requires patrons to have a library card number to sign up for their services. Email addresses are optional, can be added after setting up your account, and are only used for notifications.

hoopla requires users to create an account using an email address and password. Users can then add a library card to access library materials.

1. Open hoopla in your web browser by visiting [https://www.hoopladigital.com/.](https://www.hoopladigital.com/) Click on "Get started today" to create an account.

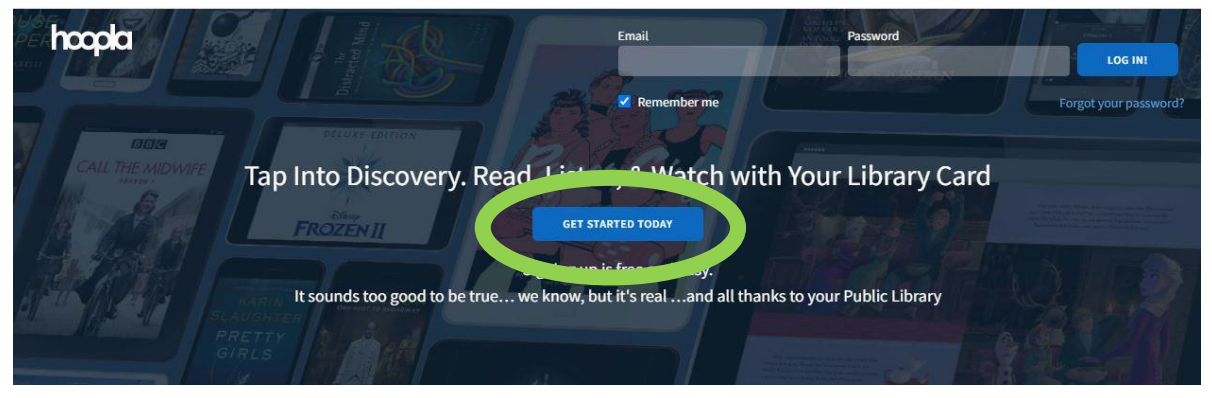

- 2. Add your email address and create a password.
- 3. Search for your library and select *Buffalo & Erie Co Library (NY).* You'll then be asked to enter your library card number. This will give you full access to hoopla.

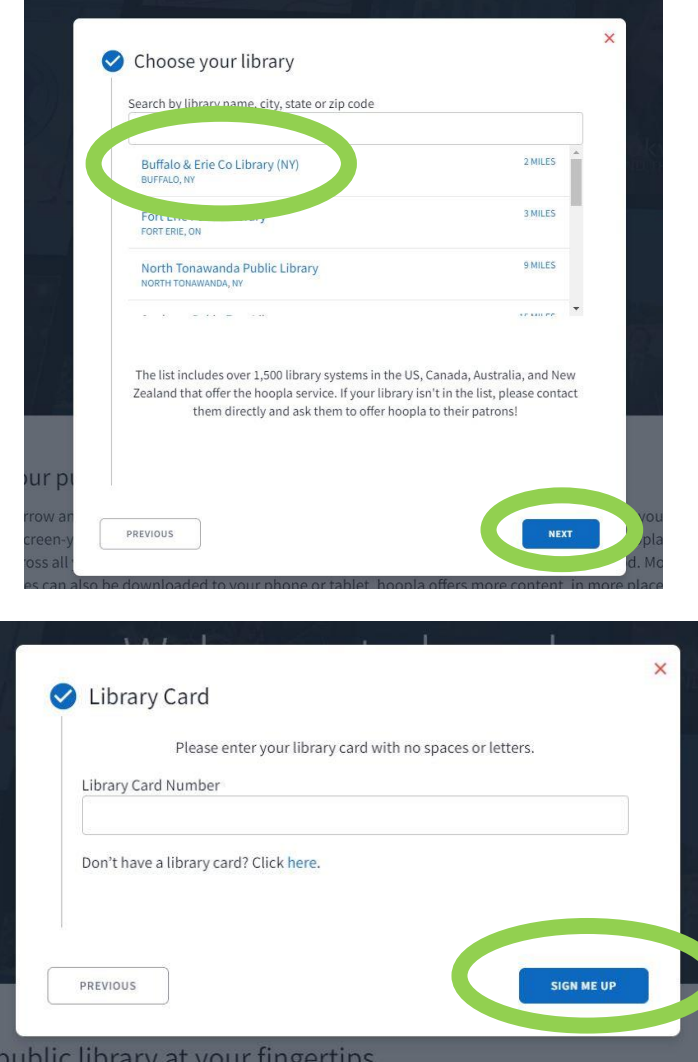

## *\*Be advised\**

*If you already have a hoopla account set up, you can immediately sign into the website. However, the library previously connected to the account will have to be changed to the Buffalo & Erie Co Library (NY) in order to access our full catalog of items. This is done through the "Settings" page (see images on the next page):*

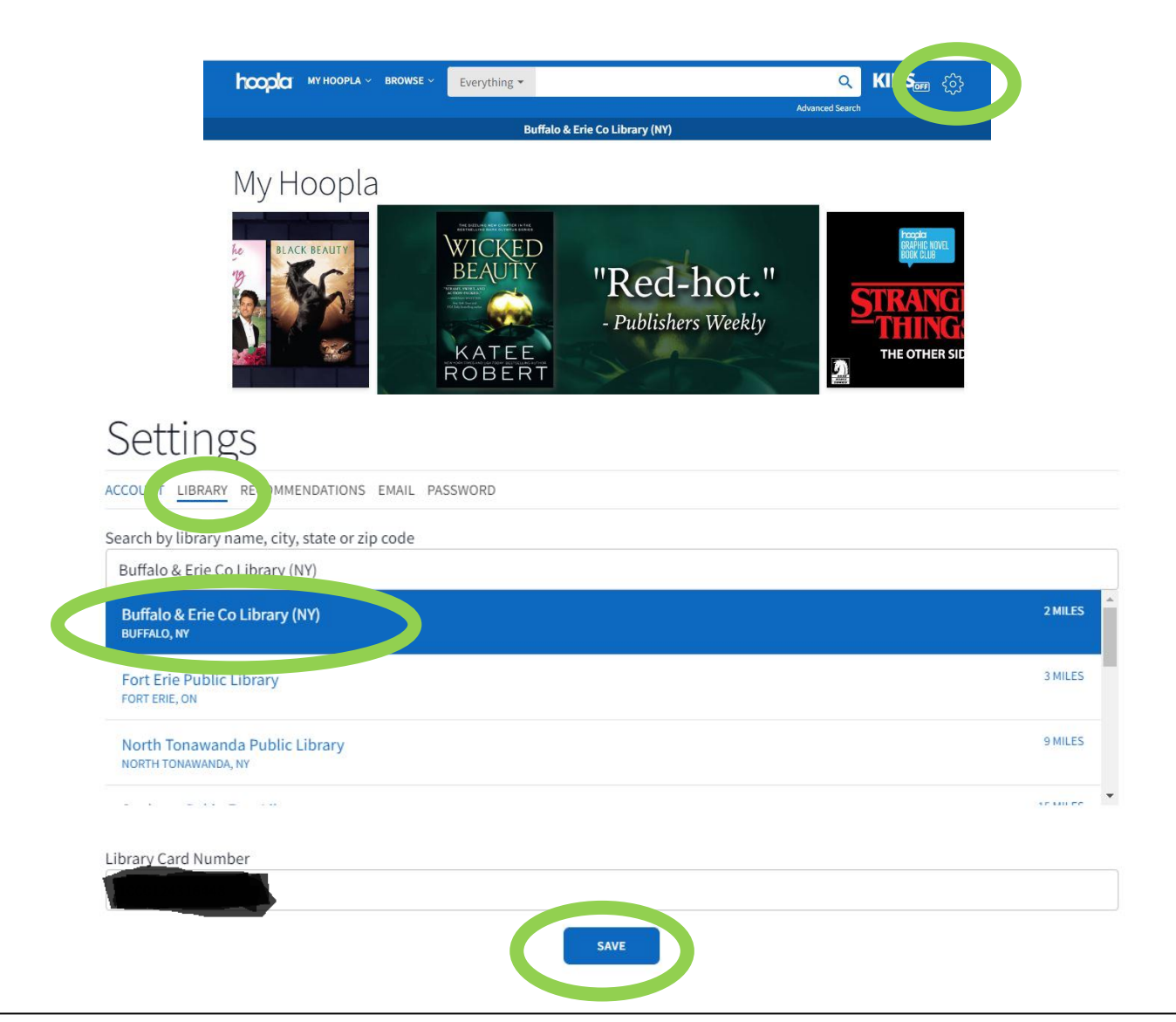

## **Home page**

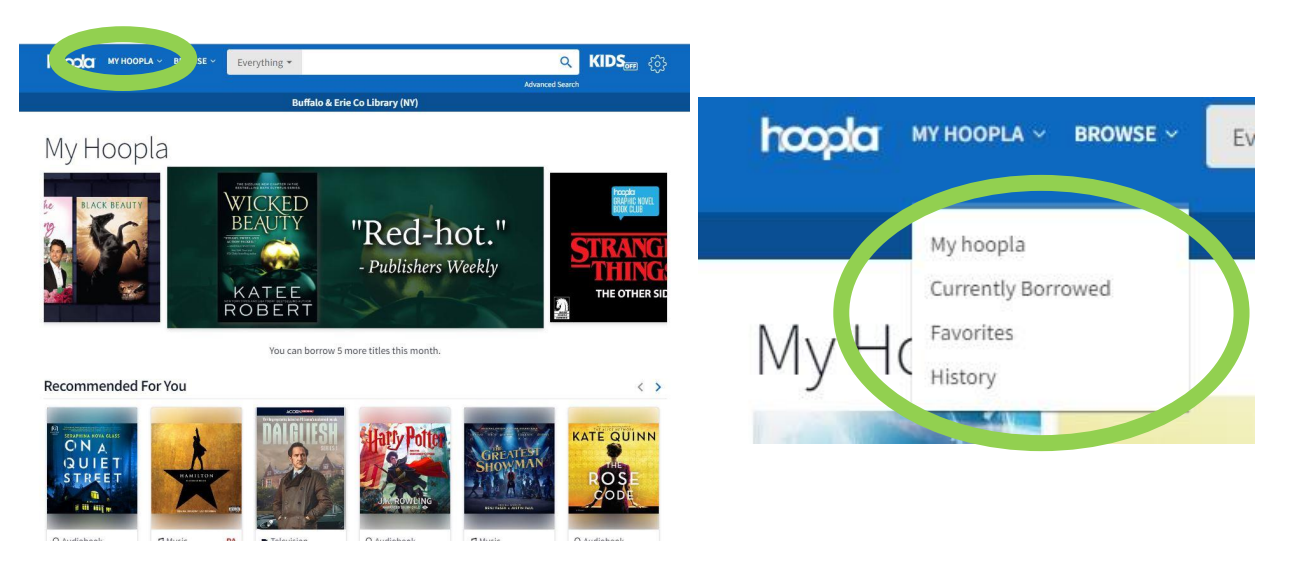

"My hoopla" is the starting page for hoopla. On this page, you will see:

- Recently borrowed items
- Recommendations
- Recent favorites
- Items being promoted by hoopla

Every hoopla page has a toolbar at the top of the page that includes a drop-down menu for "My hoopla," browsing options, a search bar, toggle for Kids Mode, and a link to your account settings.

The "My hoopla" drop-down menu in the toolbar contains links for the following:

- Currently Borrowed: This shows what you have checked out right now, the number of checkouts you have left this month, and the remaining time left on your loans.
- Favorites: This acts as a wish list, showing items you have favorited.
- History: This lists your previous checkouts, along with return dates and links to each item's profile page.

#### **Catalog search example**

1. Click in the search box at the top of the page and type your search terms. For example, typing in "Stephen King" returns multiple search suggestions. These include items with Stephen King in the title as well as people with the name Stephen King. Click on a search suggestion to select it.

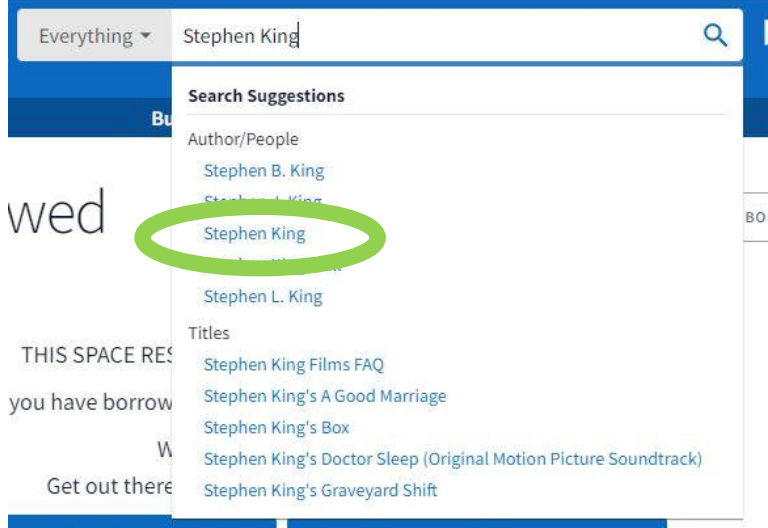

2. When I get to the results page, I can either scroll up or down to view all Stephen King items or use filters to narrow down the results. My favorite option is "Format:" this allows me to select which category of items I want to see on my screen and exclude everything else. This is useful if you want to see a specific format such as eBooks or audiobooks (see images on the next page)

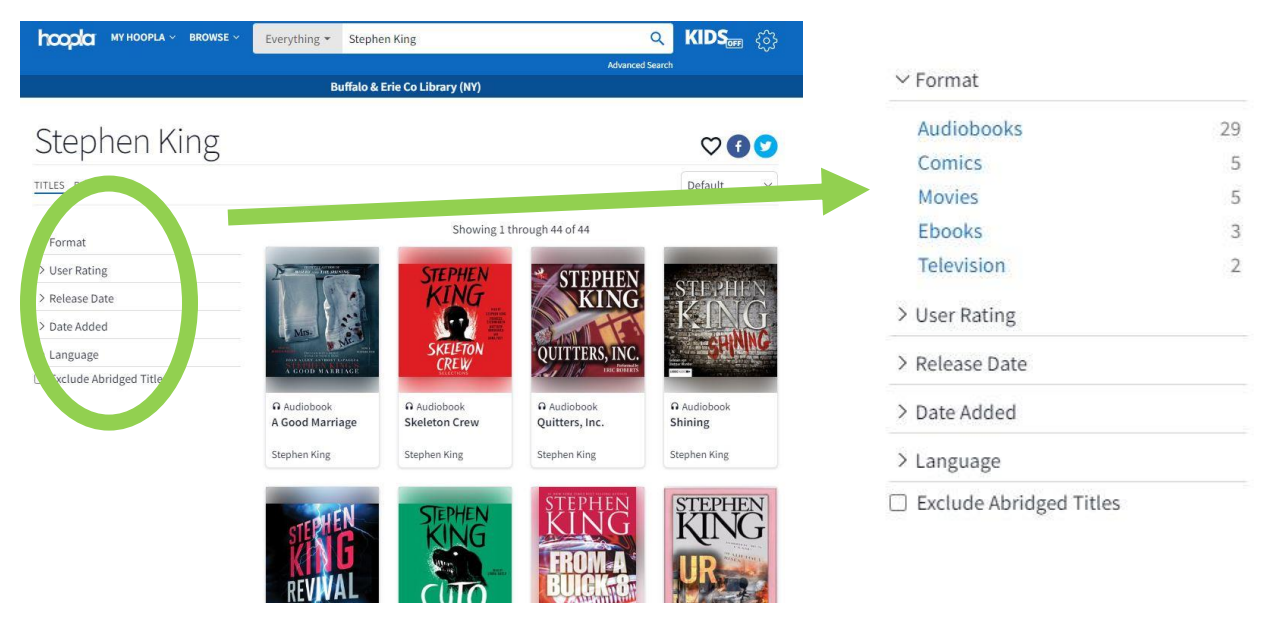

- 3. Once you find a title you are looking for, click on it to go to the item page. Here you can:
	- a. Add it to your Favorites list by clicking the heart icon;
	- b. Share the page to social media;
	- c. Read the item description;
	- d. See what genres the item falls under (and get quick links to those genres);
	- e. See how long you can borrow the item for and how to access it;
	- f. See a list of similar artists or authors;
	- g. And, the most important thing Borrow the item!

Throttle<sub>2012</sub>

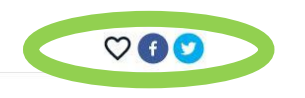

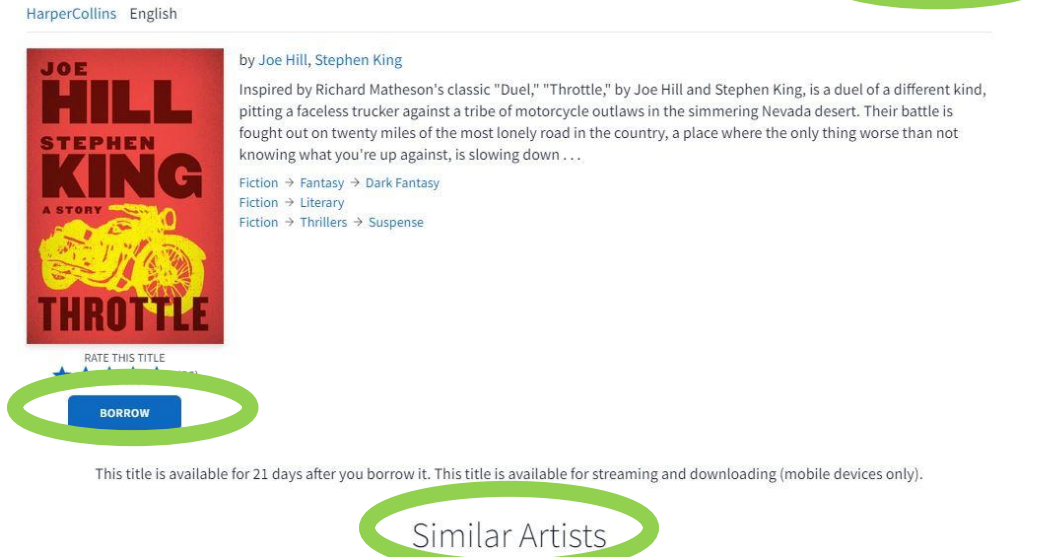

(Adrian J. Walker ) (Ania Ahlborn ) (Bentley Little ) (Christopher Buehlman ) (Chuck Black ) (Clive Barker ) (Daryl Gregory ) (Dean Koontz Guillermo Del Toro (Joe Hart ) (John Joseph Adams ) (Josh Malerman ) (Karina Sumner-Smith ) (Lauren Beukes ) (Nick Cutter ) (Richard Bachman Richard Laymon Robert McCammon Robert R. McCammon Robert Shearman Sara Gran C Scott Sigler C Scott Smith Seth Patrick (Stephen Graham Jones) (Thomas Harris) (William Peter Blatty)

## **Using an item in hoopla**

Once an item has been borrowed, you can access it through your hoopla account on your web browser.

After you click to borrow an item, the "Borrow" button changes to say "Read"/"Watch"/"Listen," etc.

Below this button is the date the item will automatically be returned and the option to return it earlier.

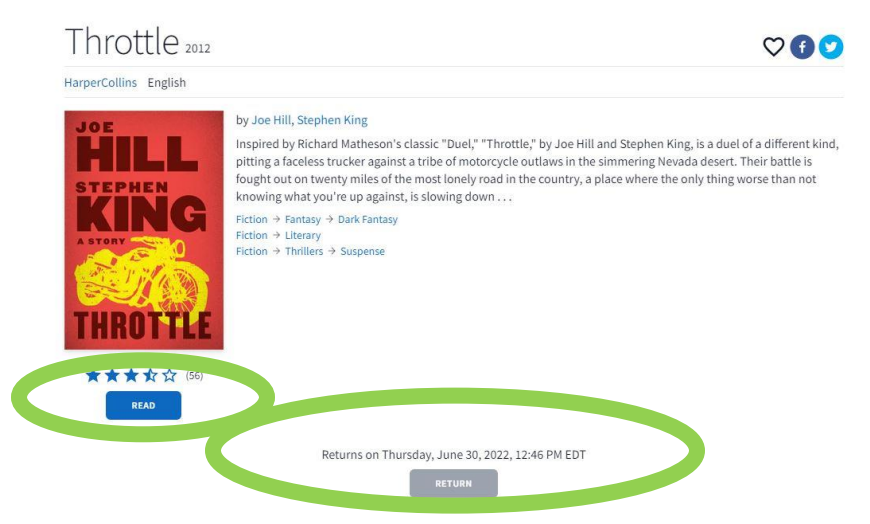

You can also access your item by clicking "My hoopla" and selecting "Currently Borrowed." From here, you will see the complete list of items you currently have checked out. Simply click on the title you want to open.

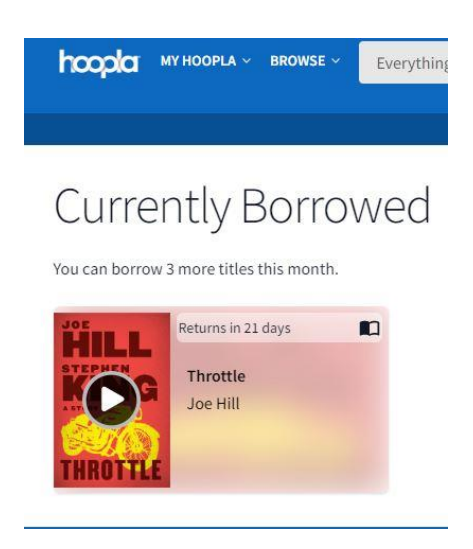

## **Item example - eBook**

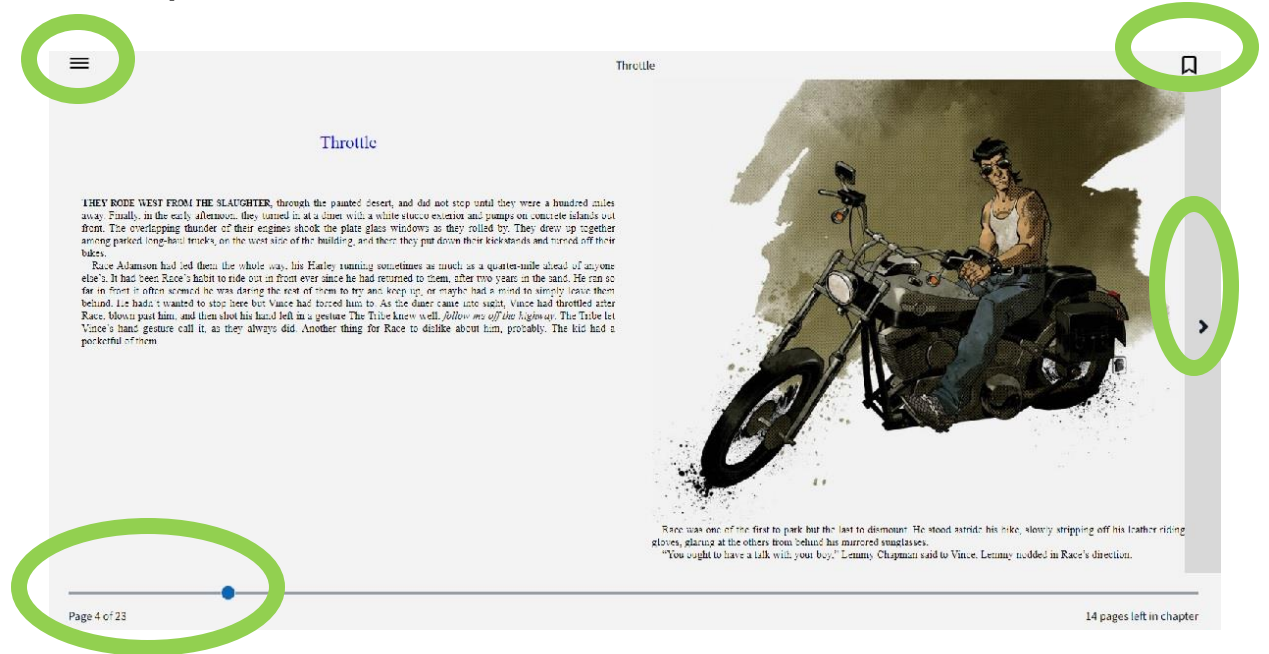

The image above is the main page you see when accessing an eBook you have checked out.

The options to note are:

- The movable slide at the bottom allows you to quickly move to a different point in the book.
- The ribbon icon bookmarks the current page.
- The arrow pointing right turns to the next page. The arrow pointing left turns back a page.
- The triple line menu symbol in the top left corner opens options including a Settings page. Here, you can change things such as text size, font style, and brightness.

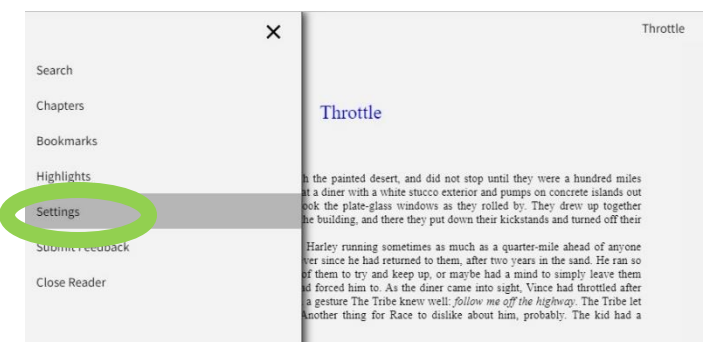

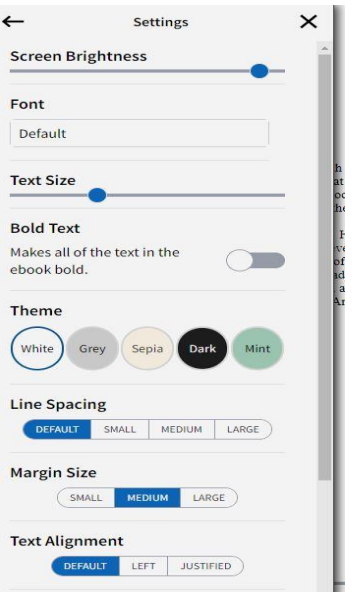

#### **Item example - eAudiobook**

While listening to the eAudiobook, you can skip forward or backward in 30-second

increments, use the slider to move to a different point in the book, or skip forward or backward by chapter.

Some other notable features:

- When you take a break from your eAudiobook and resume listening later, the narration automatically picks up where you left off.
- Option to bookmark sections you want to return to.
- Option to adjust the audio speed to make the narration faster or slower.
- Toggle between viewing the time left in the entire book or the time left in the current chapter.

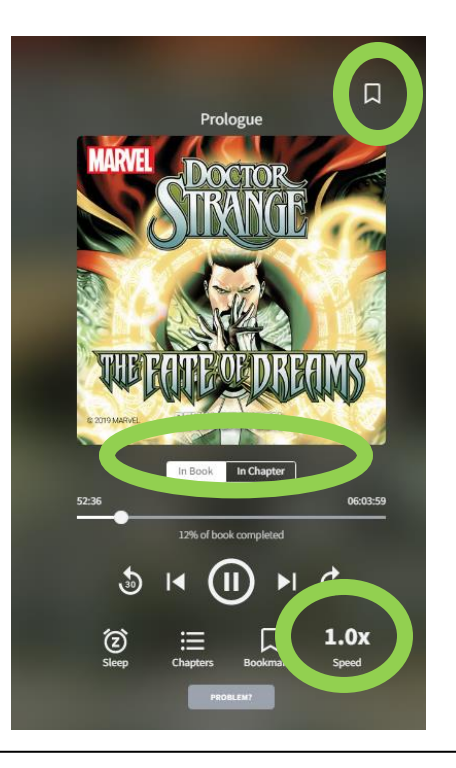

## **BingePasses**

Selecting a BingePass counts as a single checkout towards your monthly limit. However, checking out a BingePass gives you unlimited access to all the collection's content and you don't have to worry about having enough checkouts left.

There are two BingePass collections available through Buffalo & Erie County Public Libraries:

- The Great Courses: College course-style video lessons on a wide range of topics
- Curiosity Stream: Documentary movies and TV shows

The BingePass area can be found by hovering your mouse over "BROWSE" at the top of the Hoopla website and clicking on "BingePasses" from the popup menu that appears (see images on the next page).

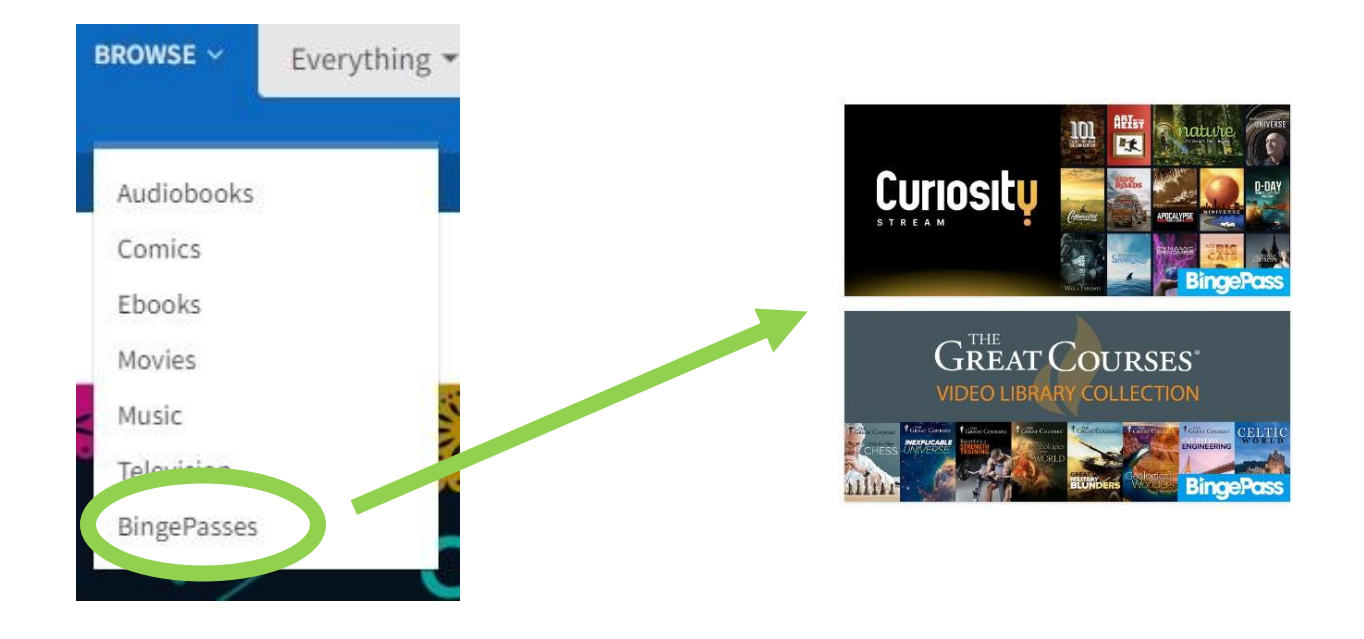

## **Bonus Borrows**

Similar to the BingePass, Bonus Borrows help stretch the amount of checkouts you can make in a month. However, instead of one checkout granting you access to dozens of titles at once, Bonus Borrow items are randomly selected individual titles that do not count against your checkout limit. Unlike the BingePasses which are available all the time, Bonus Borrows only appear on a quarterly basis during the months of February, May, August, and November.